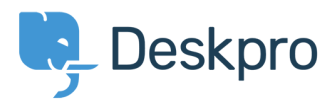

Knowledgebase> Managing Deskpro On-Premise > Creating an OAuth2 application in Office365

## Creating an OAuth2 application in Office365

Phil Rigby - 2020-10-07 - Comment (1[\)](#page--1-0) - Managing Deskpro On-Premise

To begin, you will need to login to your Azure Active Directory admin center. If you're not sure how to get to this, it is possible to access it from your Microsoft 365 admin center by clicking 'Show All' under the menu and selecting Azure Active Directory within the **Admin centers** section

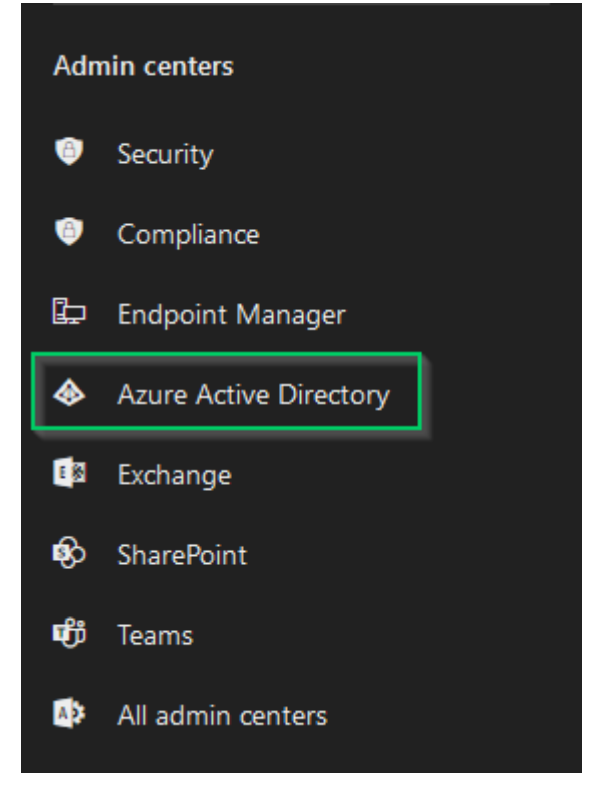

Once in your Azure Active Directory admin center, you will need to navigate to App registrations. First, make sure you have selected Azure Active Directory from the menu, then select App registrations from the menu.

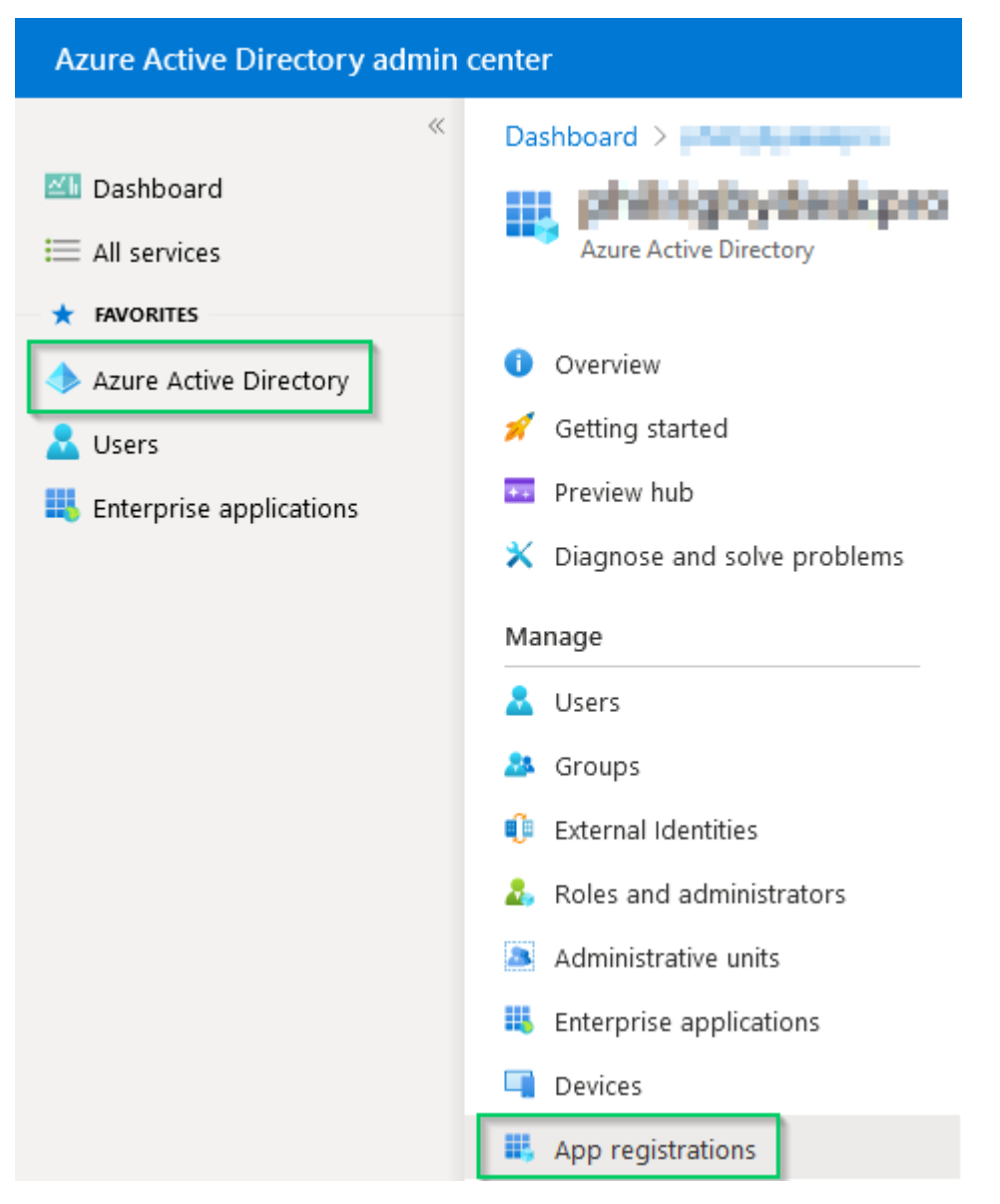

We now need to register a new application for your OAuth2 integration. To do this, first select **New registration** at the top of the page

## App registrations - 术

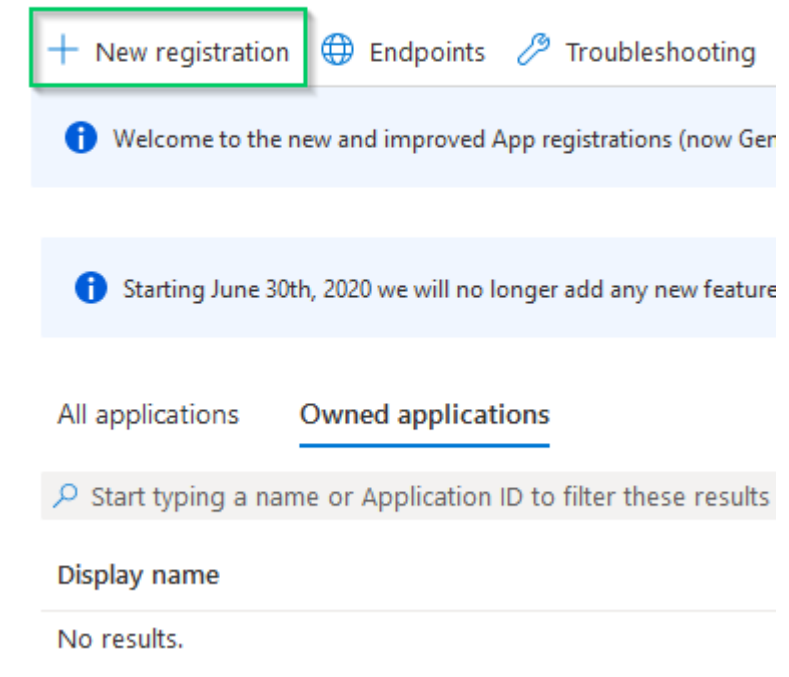

: To register an application, you need to fill out the following details

**Name:** This is an identifying name for the app, so you know where it is used

**Supported account types**: This requires a Multitenant account, i.e. 'Accounts in any ' (organizational directory (Any Azure AD directory - Multitenant

Redirect URI: This is where you specify the URI the application will redirect the user after login. For this, you will need to use https://<helpdesk\_url>/admin/office365/token, replacing the <helpdesk\_url> with the URL for your helpdesk. (Note: This requires https, so you will need to have configured an SSL certificate for your helpdesk before continuing. - This is (standard for Deskpro Cloud accounts

Once you have filled out the form correctly, click the 'Register' button at the bottom of the page

Dashboard > pallagraphy and >

## Register an application

\* Name

All applications

Display name

De Deskpro

Owned applications

O Start typing a name or Application ID to filter these results

The user-facing display name for this application (this can be changed later).

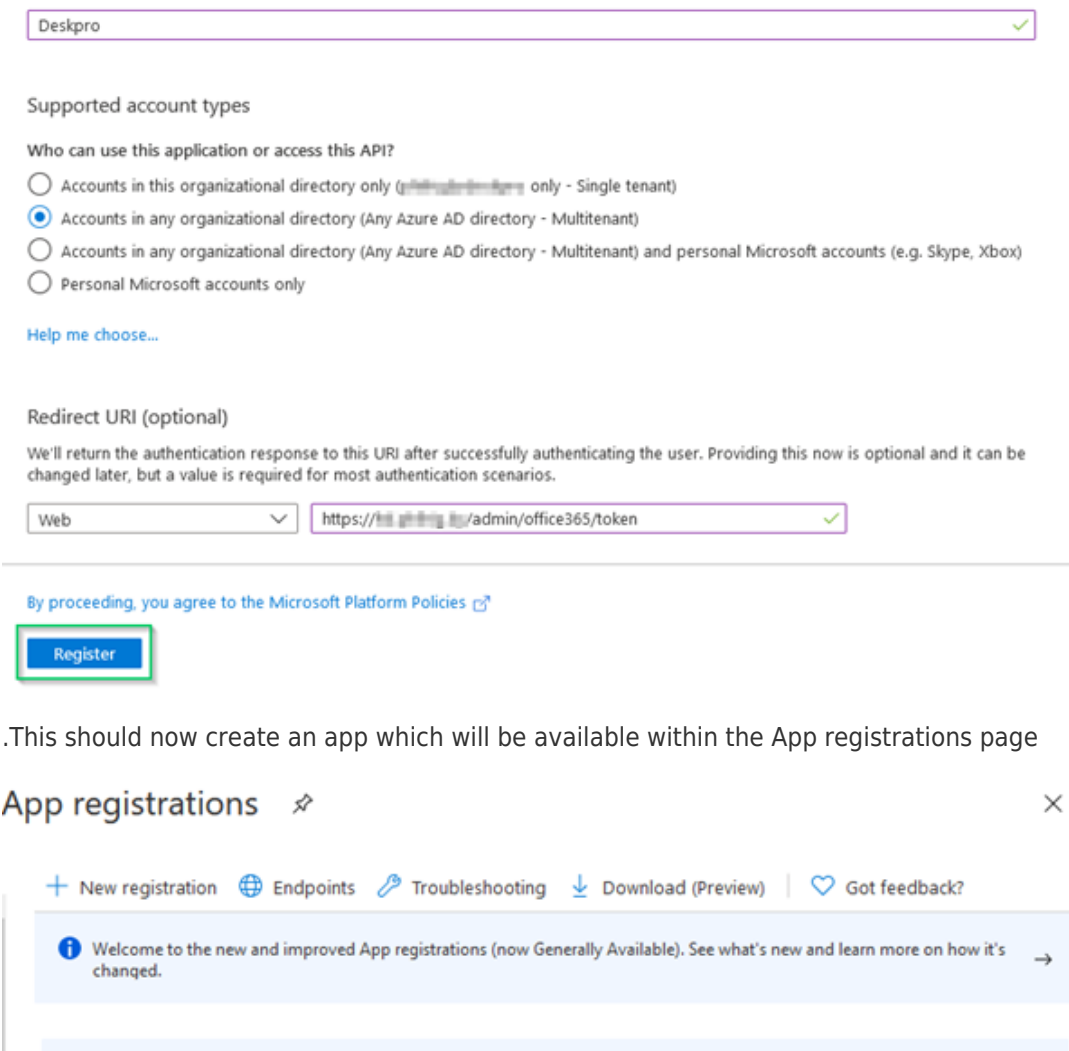

If you click on the Display name for the application, you should see a brief overview of the application. From this list, you will need to make a note of the Application (client) ID. You should also confirm that the Redirect URIs specifies that there is at least 1 web redirect in place.

Application (client) ID

167071a1-0c9c-43c1-9c... 9/24/2020

Created on

Starting June 30th, 2020 we will no longer add any new features to Azure Active Directory Authentication Library (ADAL) and Azure AD Graph. We will continue to provide technical support and security updates but we will no longer provide feature<br>updates. Applications will need to be upgraded to Microsoft Authentication Library (MSAL) and Microso

Certificates & secrets

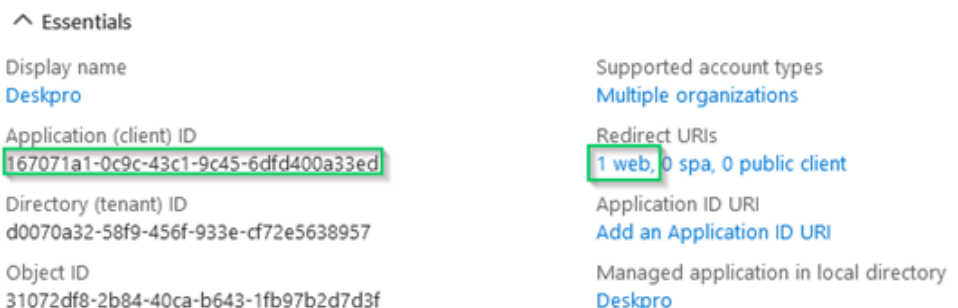

We now need to create a client secret in order to connect to the app. Within the App settings, select **Certificates & secrets** from the menu, then select New client secret within that page.

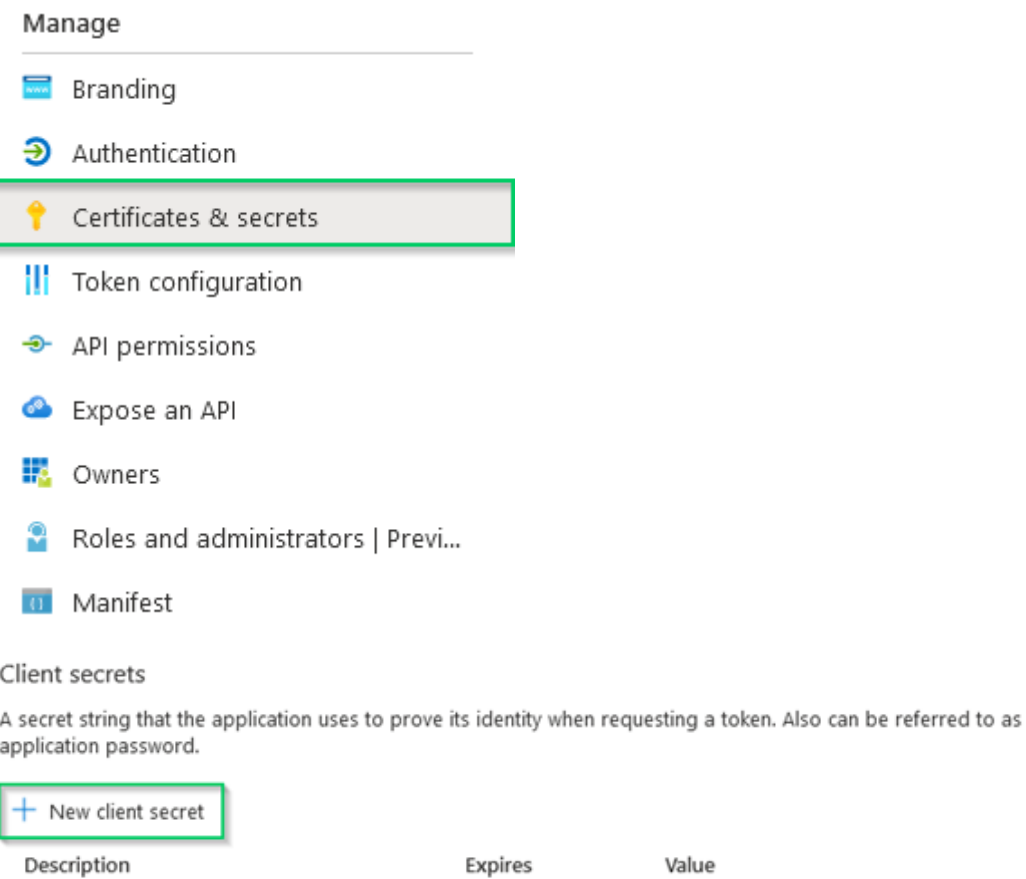

No client secrets have been created for this application.

This requires an identifying **description** and an expiry date set. These can be whatever you want, but we recommend setting the secret to never expire to prevent you from having to create a new secret and login again when the old secret expires. Click the 'Add' button to create the secret

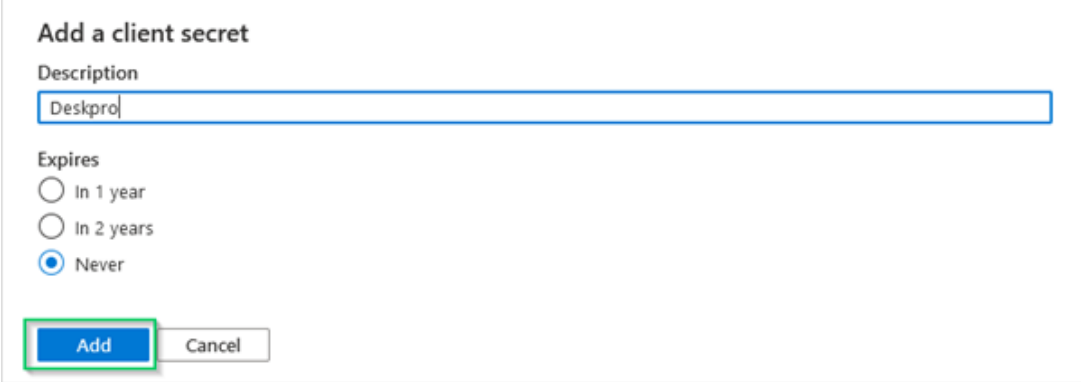

. This will create a new **Client Secret** associated with this application

Please note: This client secret will not be available if you leave this page or close the window, so we highly recommend making a note of secret by clicking the **Copy** icon at the end of the line. It may also take a few minutes for the client secret to activate, so if you are .experiencing a *invalid client* error, please wait a few moments and try again

Client secrets

A secret string that the application uses to prove its identity when requesting a token. Also can be referred to as application password.

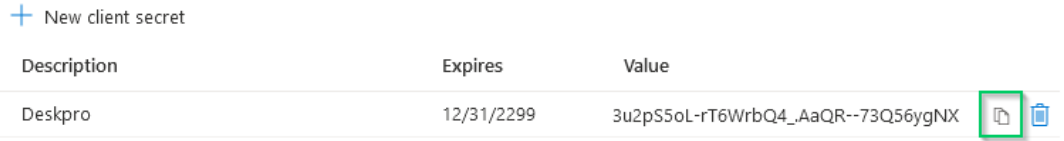

You should now have the **Client ID** and **Client Secret** required to configure your OAuth2 .integration within Deskpro

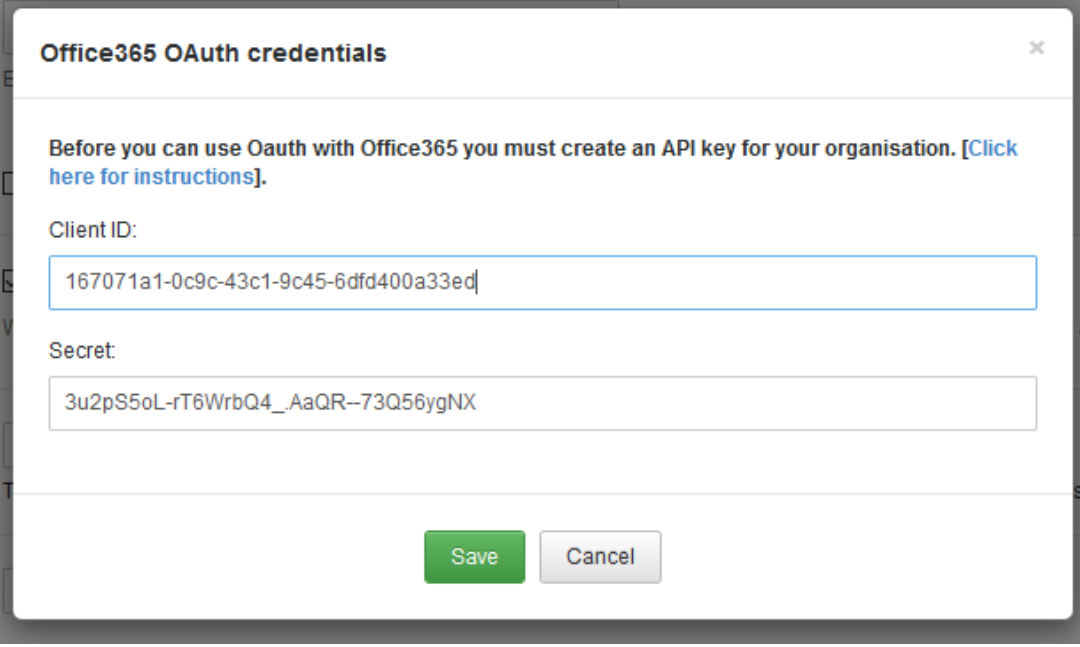